## **TUTORIAL UTILIZZO "GOTOMEETING" PER ASSEMBLEA DI ISTITUTO**

Per l'assemblea del 6/10/2021 bisognerà installare un applicativo per permettere la partecipazione alla riunione.

Cliccare sul link di accesso alla riunione (sarà condiviso dai rappresentanti di classe)

ESEMPIO: https://global.gotomeeting.com/join/\_\_\_\_\_\_\_

## Appare questa schermata

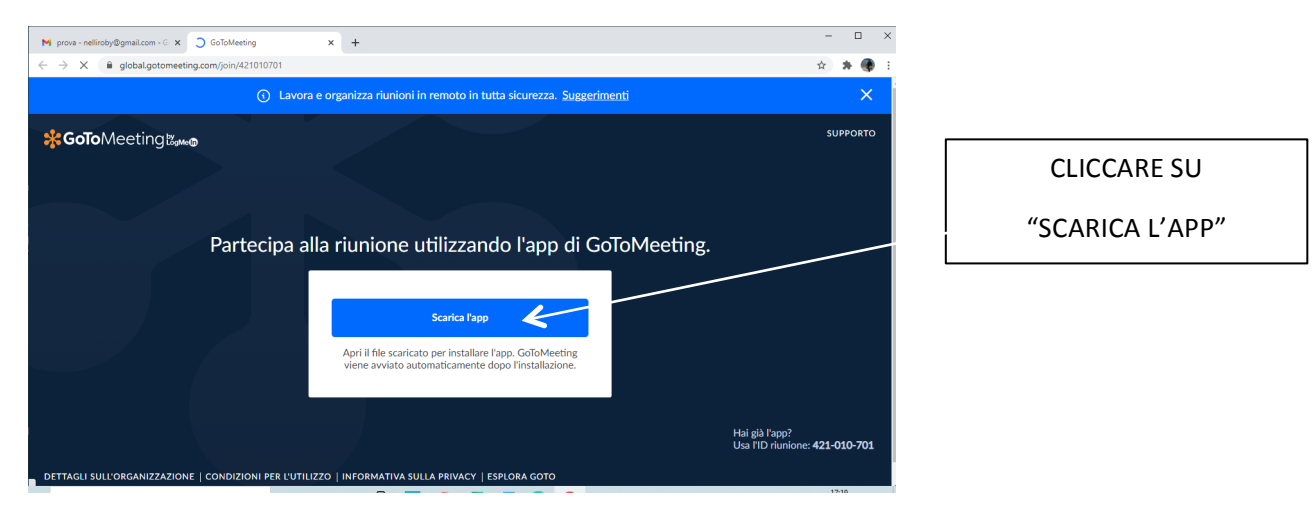

## Appare questa schermata

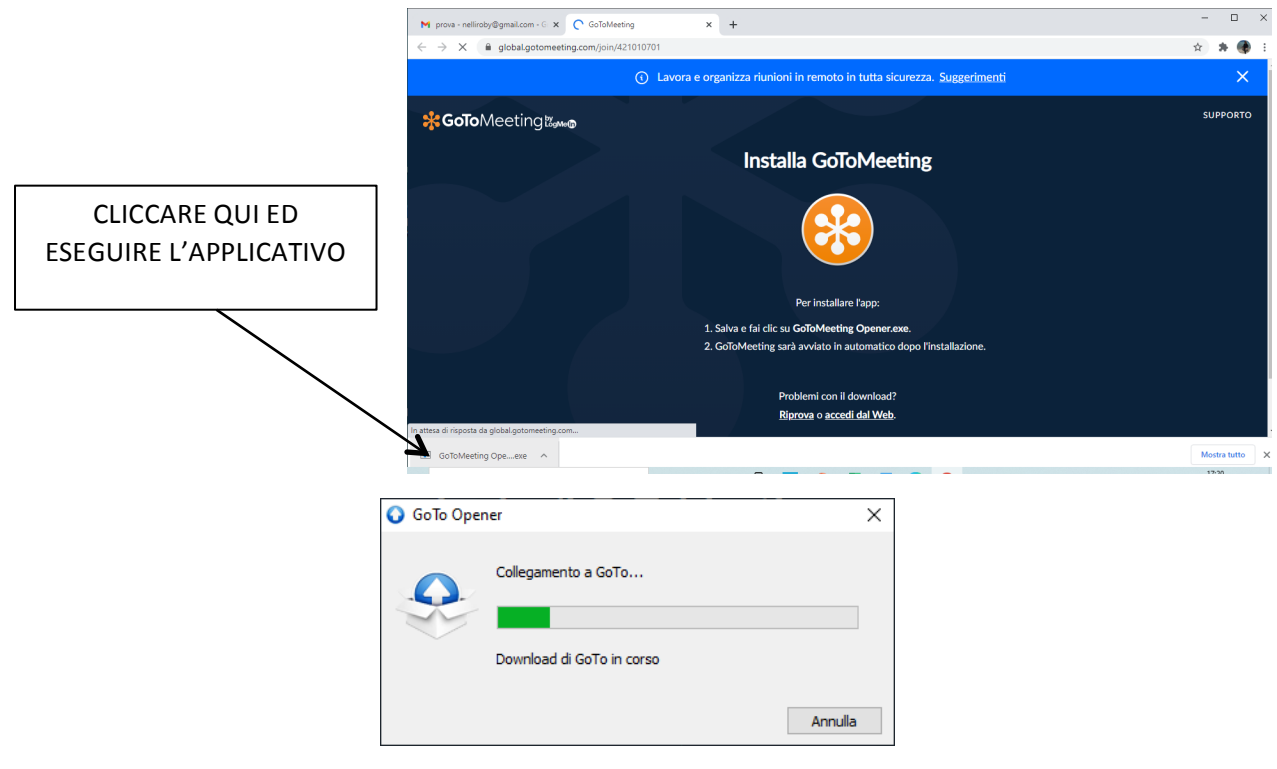

Terminata l'installazione comparirà questa schermata

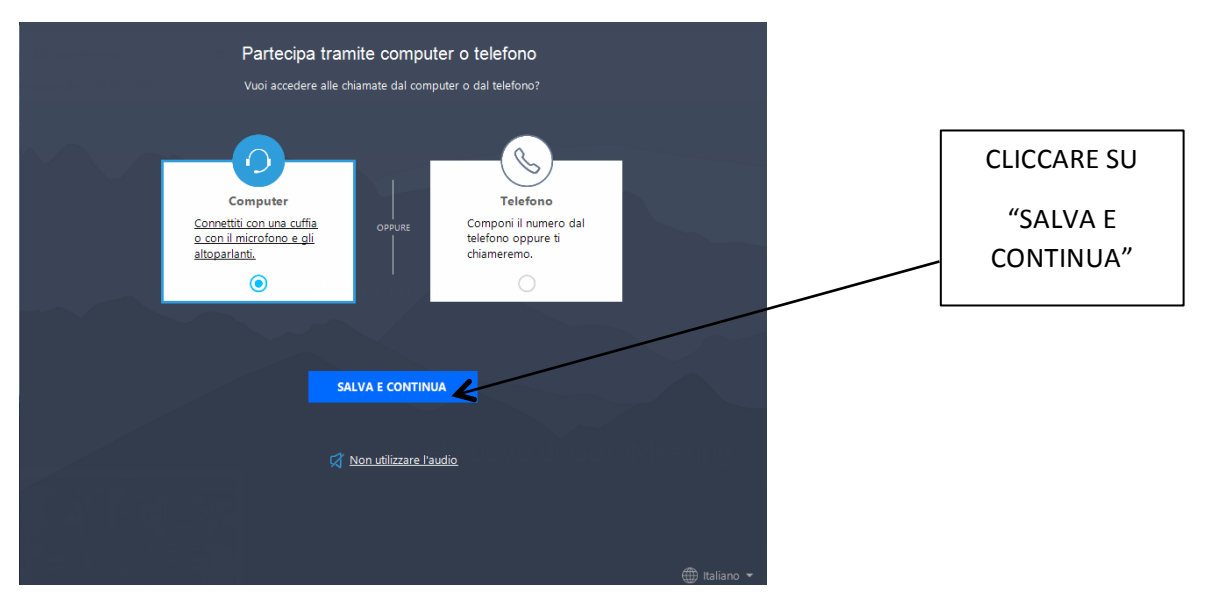

Vi verranno proposti la videocamera ed il microfono del PC

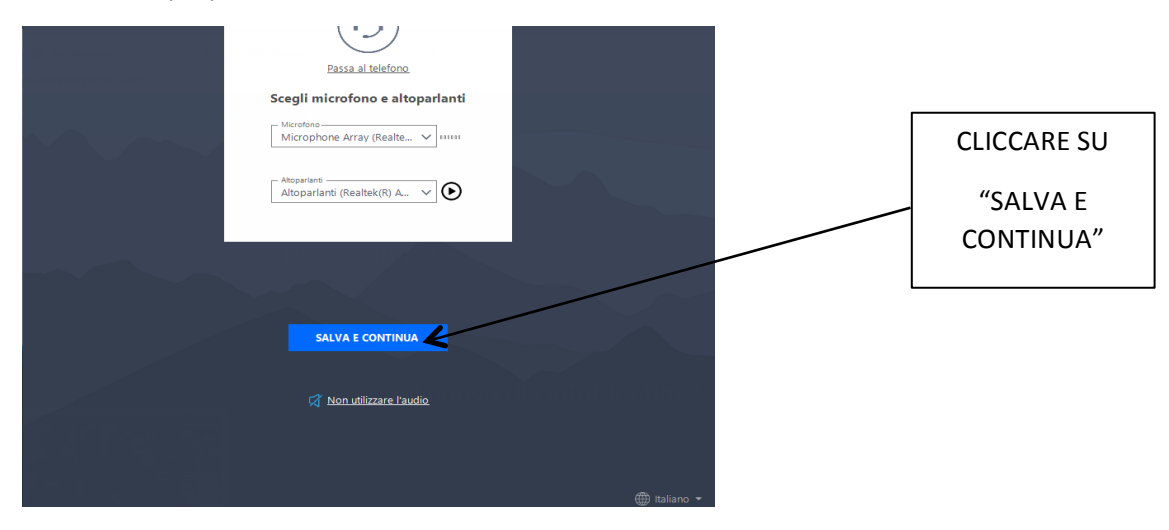

Comparirà questa schermata con il video attivo (vi vedrete in video)

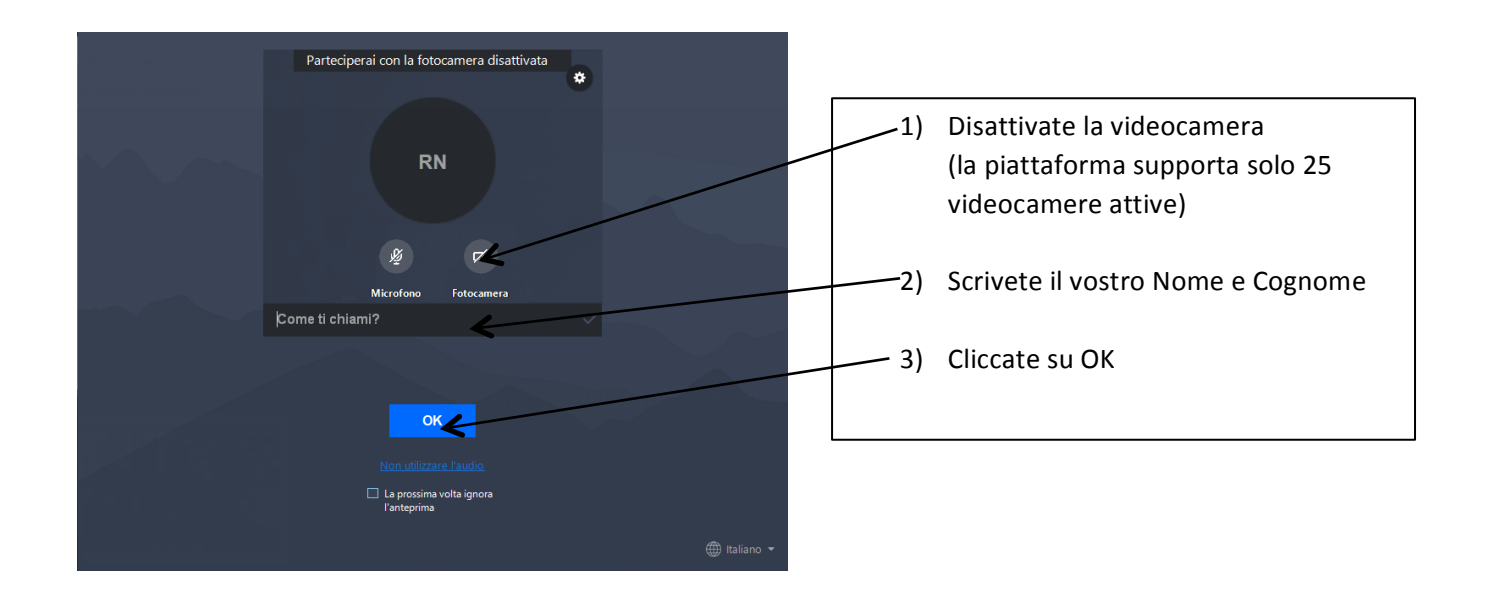

![](_page_2_Picture_0.jpeg)

1) Cliccate su "Partecipa alla riunione"

Apparirà una schermata del genere fintanto che l'organizzatore non avvia la riunione.

L'installazione è andata a buon fine.

![](_page_2_Picture_30.jpeg)

quando l'organizzatore avrà avviato la riunione si aprirà la videoconferenza; la videocamera è disattivata.

![](_page_3_Figure_0.jpeg)

![](_page_3_Picture_1.jpeg)

ATTIVA/DISATTIVA MICROFONO

![](_page_3_Picture_3.jpeg)

ATTIVA/DISATTIVA FOTOCAMERA (tenere fotocamera disattivata, attivarla nel caso di intervento)

![](_page_3_Picture_5.jpeg)

ATTIVA/DISATTIVA CONDIVISIONE SCHERMO/MATERIALE (nel caso si necessiti condividere schermo o files richiedere in chat l'autorizzazione)

![](_page_3_Picture_7.jpeg)

ABBANDONARE LA RIUNIONE

Si consiglia di accedere da PC ma è possibile anche usare smartphone/tablet, in questo caso scaricare sul dispositivo la APP GoToMeeting;

![](_page_3_Picture_10.jpeg)

dopo averla installata accedere alla riunione cliccando sul link ricevuto.

A cura dei proff. R. Nelli, N. Zaccagnino